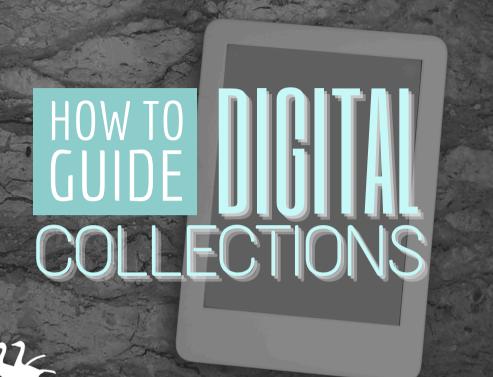

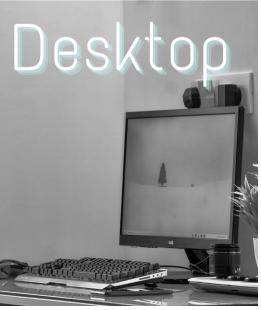

LAKE BLUFF PUBLIC LIBRARY

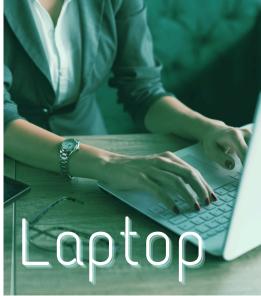

# AVAILABLE FOR YOU

Lake Bluff Library cardholders can access digital collections to borrow ematerials such as ebooks, audiobooks, magazines, comics, music, movies, and TV shows. Get started today!

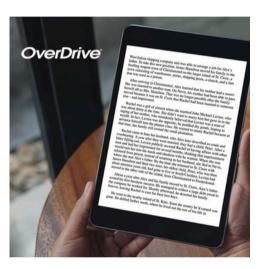

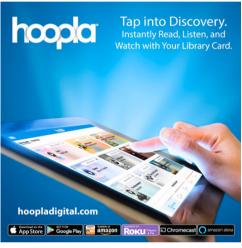

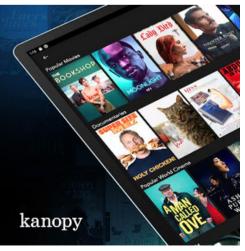

# 24/7 ACCESS TO YOUR LIBRARY

Your next favorite read is only a click away!

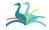

# OVERDRIVE (DIGITAL LIBRARY OF ILLINOIS)

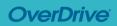

Access ebooks, audiobooks, comics, and magazines

#### Getting started

- 1. Visit <u>DLIL.Overdrive.com</u> and click **Sign In**.
- Select Lake Bluff Library from the drop down menu. Enter your library card number and click Sign In.
- 3. Browse your library's collection and borrow a title.
- 4. Borrowed titles appear on your **Loans** page. Click on the  $\mathbb{I}_{\mathbb{Q}}$  icon to see your loans.

#### More you can do

From your Loans page, you can:

- Choose whether you'd like to Read now in browser, Download, or Read now with Kindle\*
- · Renew eligible titles and Return titles early
- · See the remaining time on your loans
- View your Holds, Wish List, History, and more

For more help with OverDrive, visit Help.Overdrive.com

<sup>\*</sup>see Kindle instructions for details

## HOOPLA

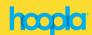

Access ebooks, audiobooks, comics, movies, and music

#### Getting started

- Visit <u>HooplaDigital.com</u> and click **Get Started** Today.
- 2. Sign up with your library card and create an account. You'll use the username and password you set to log into Hoopla going forward.
- 3. Browse the collection. Click on a title's cover and then click **Borrow**. Remember, each person is limited to <u>6 borrows per month</u>, so choose carefully.
- 4. Click Read or Play to enjoy!

#### More you can do

- Click on My hoopla to view your Currently
  Borrowed items, Favorites, and History
- · Use the search bar to look up titles
- Click the icon above a title to add it to your
  Favorites

For more help with Hoopla, visit HooplaDigital.com/Help

#### Access movies and TV shows

#### Getting started

- 1. Visit LakeBluffLibrary.Kanopy.com
- Click Add Library Card. Enter your library card number.
- 3. Complete the signup process by creating your Kanopy account, either through your Google or Apple login, or directly on Kanopy using your email address and password.
- 4. After creating your account, you'll receive a verification email in your inbox. Click on the link in this email to verify your email address.
- 5. You're all set! Select a film to start watching. Each person has <u>24 tickets per month</u>. Ticket cost varies by item.

#### More you can do

- Use the Search and Browse functions to find titles
- Hover over a title and click +My List to add it to your Watchlist

For more help with Kanopy, visit Help.Kanopy.com

## COMPARISON CHART

| Features                                         | Libby                | Hoopla                 | Kanopy                                                         |
|--------------------------------------------------|----------------------|------------------------|----------------------------------------------------------------|
| Access ebooks, audiobooks, comics, and magazines | Yes                  | Yes                    | No                                                             |
| Access movies and TV shows                       | No                   | Yes                    | Yes                                                            |
| Access music                                     | No                   | Yes                    | No                                                             |
| Instant access with no waiting on hold           | No                   | Yes                    | Yes                                                            |
| Borrowing limit                                  | 10 items at one time | 6 borrows<br>per month | 24 tickets<br>per month<br>(ticket value<br>varies by<br>item) |
| Request titles be added to library               | Yes                  | No                     | No                                                             |
| Download items for offline use                   | Yes                  | Yes                    | No                                                             |

## ADDITIONAL RESOURCES

Is something not working for you? Try one of the resources below for more instructions and information

### **VISIT OUR WEBSITE**

Find additional instructions and links to video tutorials at LakeBluffLibrary.org/ **Ebooks** 

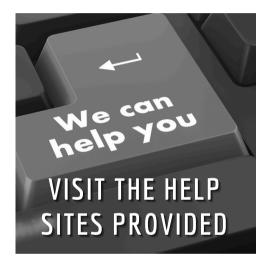

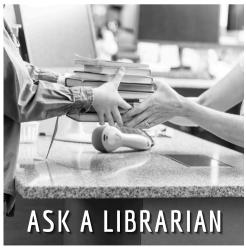

### RECIPROCAL **BORROWERS**

Ematerials may be available to you through your home library. Visit their website to find out!

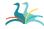

## YOUR LIBRARY

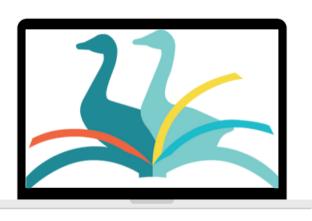

**ANYWHERE**